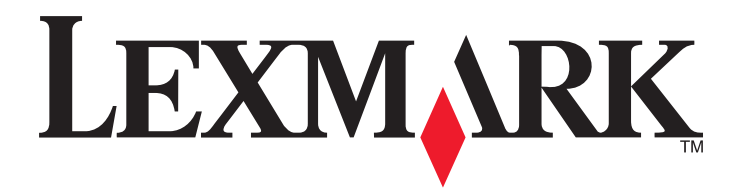

# **Scan to Network and Scan to Network Premium**

## **Administrator's Guide**

**Important:** This guide is intended for MX6500e.

**March 2013 [www.lexmark.com](http://www.lexmark.com)**

## **Contents**

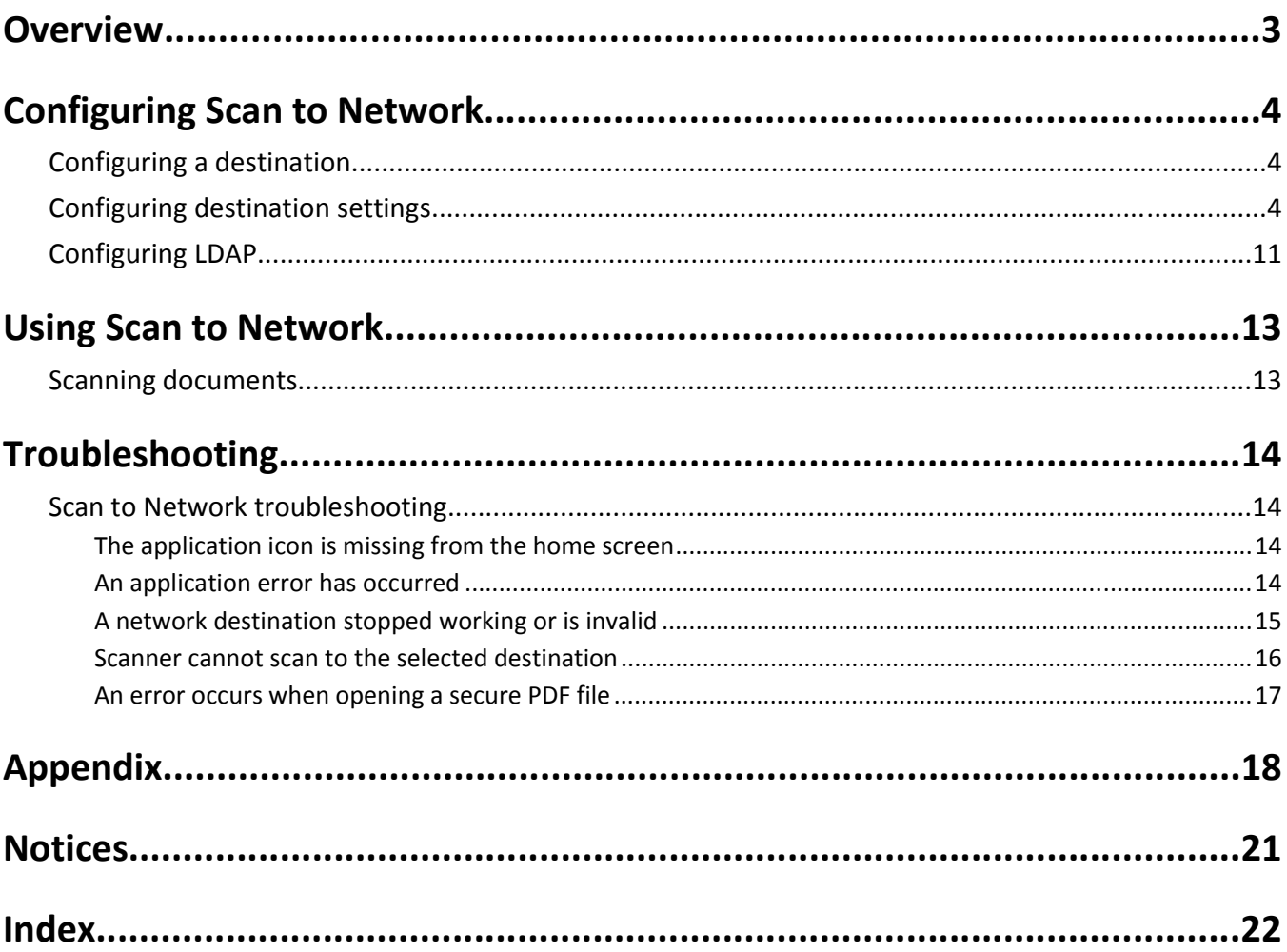

## <span id="page-2-0"></span>**Overview**

*Scan to Network* lets users scan their documents to network destinations specified by the administrator.

After establishing the destinations (shared network folders) in the network, complete the setup process by installing and configuring the application on the scanner.

The application includes the following advanced features:

- **• Advanced Imaging**—Users can auto‑crop, despeckle, or deskew images, or remove blank pages.
- **• Advanced Scan Preview**—In addition to disabling the scan preview or allowing a preview of the first page, administrators can enable a preview for all pages. When Advanced Scan Preview is enabled, the user has additional options available from the preview screen, such as automatic and manual crop, page rotation, contrast, darkness, and page addition or removal.
- **• Custom prompting**—Administrators can enter custom prompts that will appear on the scanner home screen before a user scans a document. The information collected from the prompts is included in the scan index file and can be added to the file name of the scanned document.
- **• Custom file names**—After creating bar code templates or custom prompts, administrators can choose to include this information in the file name of the scanned document.
- **• Page Break**—This enables the scanner to break a job based on a set of number of pages per file specified by the administrator or in the page break bar code template.
- **• Bar Code Discovery**—This lets administrators create bar code templates to specify the location and type of bar code that users will frequently scan. The bar code template can then be added to a scan destination to reduce the amount of time it takes to scan and identify bar codes on a scanner. The bar code information collected in the scan is included in the scan index file and can be added to the file name of the scanned document.

**Note:** Make sure that the page containing the bar code is placed on the scanner glass or loaded into the ADF the same way as the bar code was recognized by the Bar Code Discovery.

## <span id="page-3-0"></span>**Configuring Scan to Network**

## **Configuring a destination**

- **1** From the Embedded Web Server, click **Settings** > **Apps** > **Apps Management**.
- **2** From the list of installed applications, click the name of the application.
- **3** Under Scan Destination, click **Add**.

**Note:** You can also edit or delete existing destinations.

- **4** Type a name for the destination and other appropriate information.
- **5** Select **Network Folder** or **FTP Address**, and then configure the selected destination.
- **6** Under Authentication Options, select whether to require user authentication for this destination.

**Note:** The credentials are used to access the network destination.

- **7** In the sections that follow, adjust the settings, if necessary:
	- **•** Select check boxes to allow users to modify settings.
	- **•** Use radio buttons and drop‑down menus to specify the default settings.
	- **•** For more information, see "Configuring destination settings" on page 4.
- **8** Click **OK** > **Apply**.

### **Using the "Set up Scan to Network" feature**

- **1** From the Embedded Web Server, click **Set up Scan to Network**.
- **2** Under Scan Destination, click **Add**.

**Note:** You can also edit or delete existing destinations.

- **3** Type the appropriate information to successfully create a destination.
- **4** Under Authentication Options, select whether to require user authentication for this destination.

**Note:** The credentials are used to access the network destination.

**5** Click **OK**.

## **Configuring destination settings**

#### **Name**

Type a name for the destination.

#### **Location**

Select **Network Folder** or **FTP**, and then configure the selected destination.

#### <span id="page-4-0"></span>**Notes:**

- **•** To use the LDAP features, the scanner must be configured to use an LDAP server. For more information, see ["Configuring LDAP" on page 11.](#page-10-0)
- **•** For a list of protocols used or required by the application, see the *Readme* file.

#### **Network Folder settings and their descriptions**

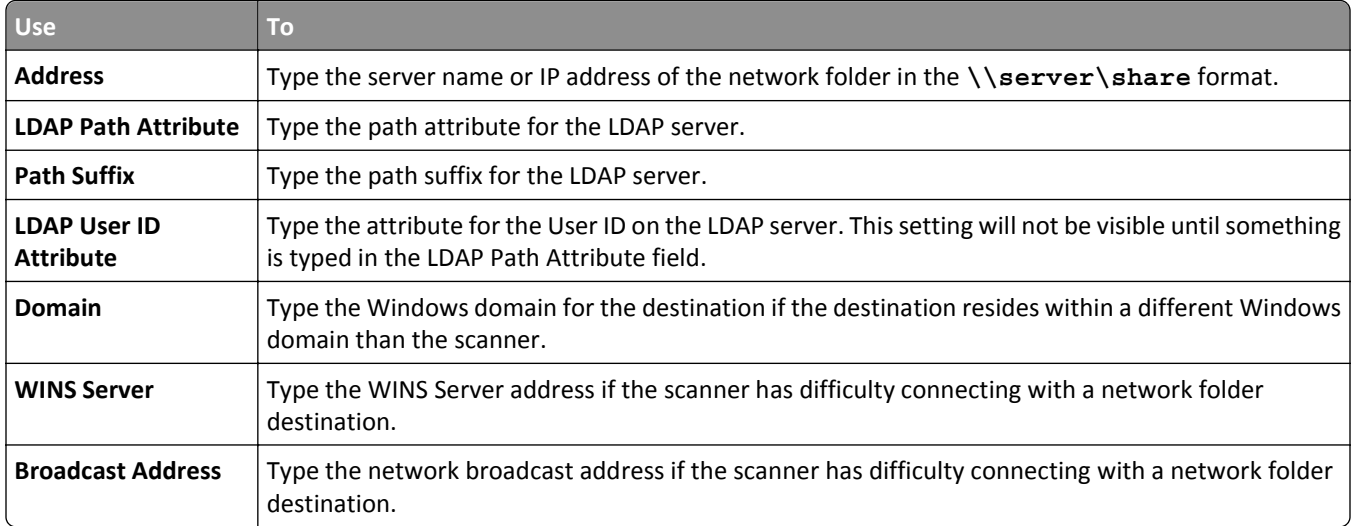

#### **FTP settings and their descriptions**

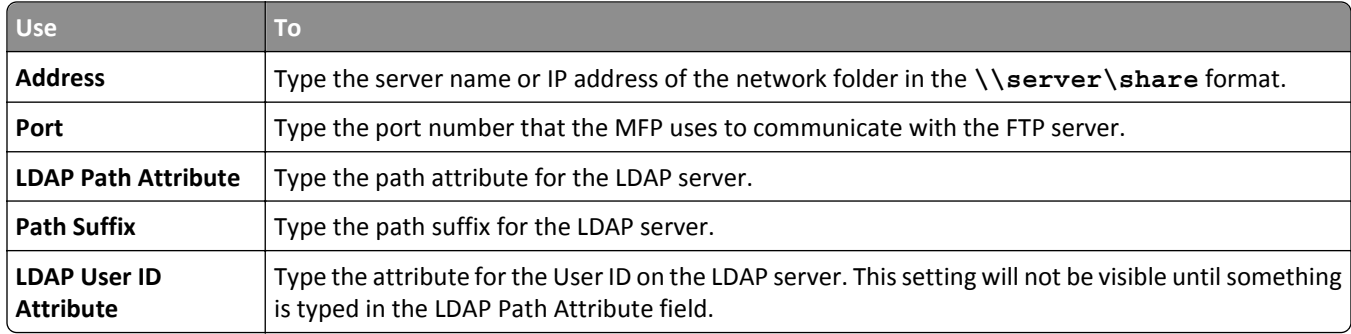

## **Authentication Options**

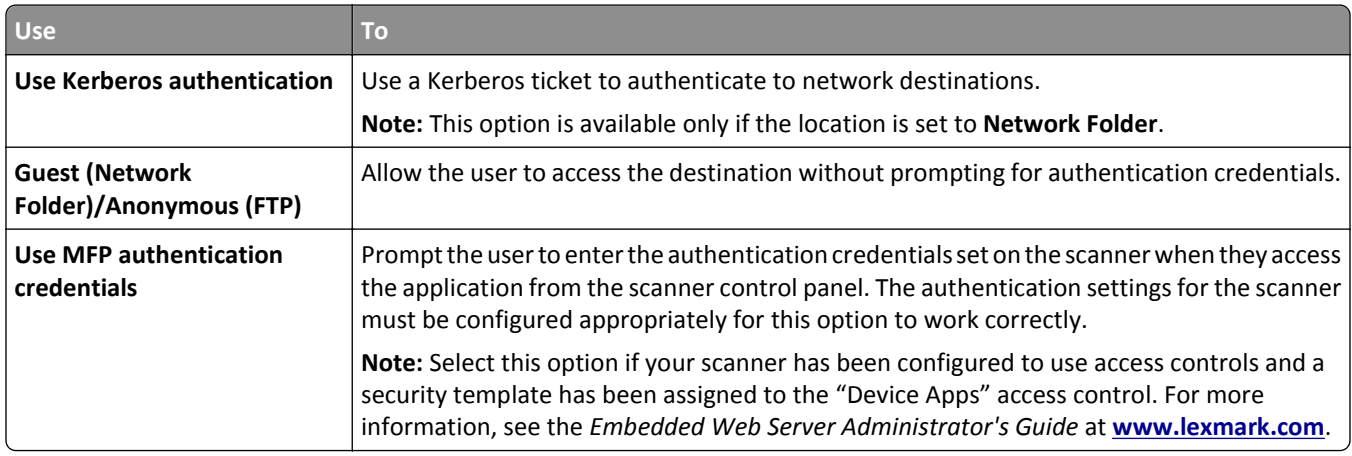

<span id="page-5-0"></span>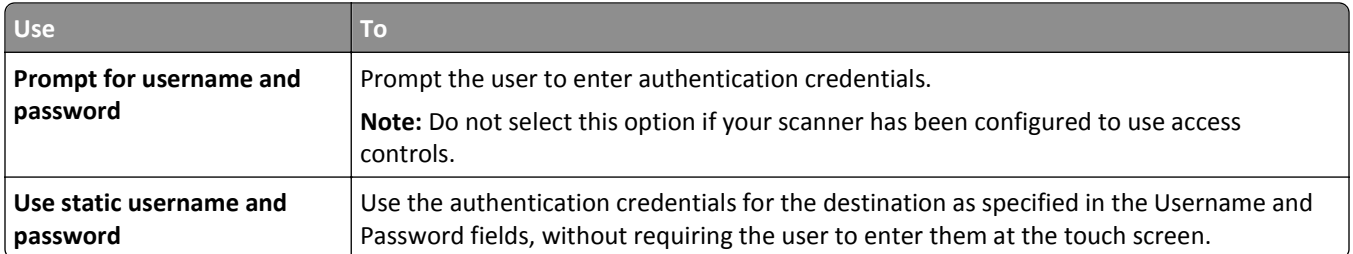

## **Scan Settings**

Adjust the settings in this section to determine the default settings that will be used for each scan.

- 1 Select the option or use the drop-down menu next to each setting to set the default value.
- **2** If you want to allow users to modify the default values from the scanner, then select the check box next to the appropriate feature. If you want to prevent users from modifying the default settings, then clear the check box.

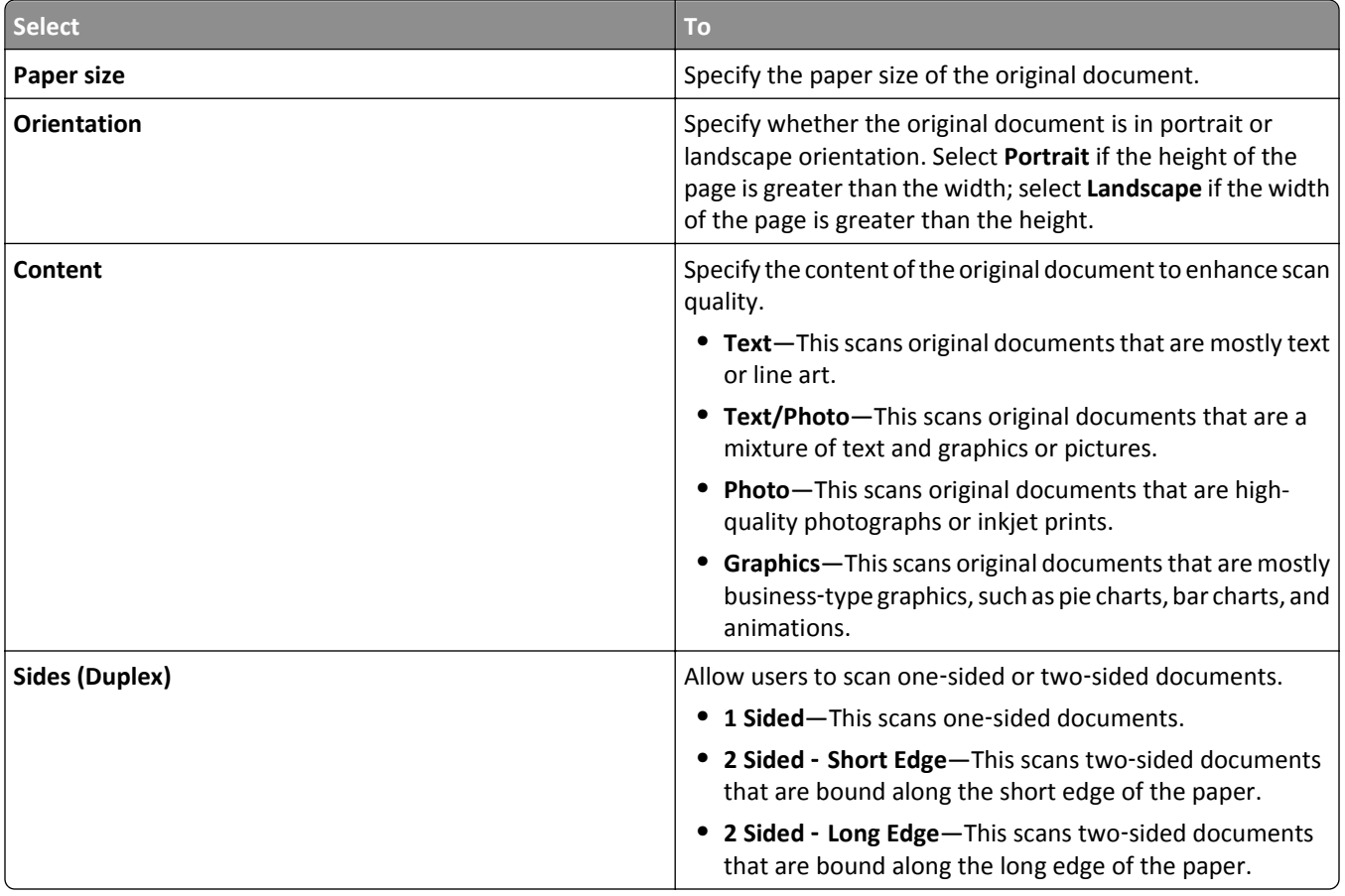

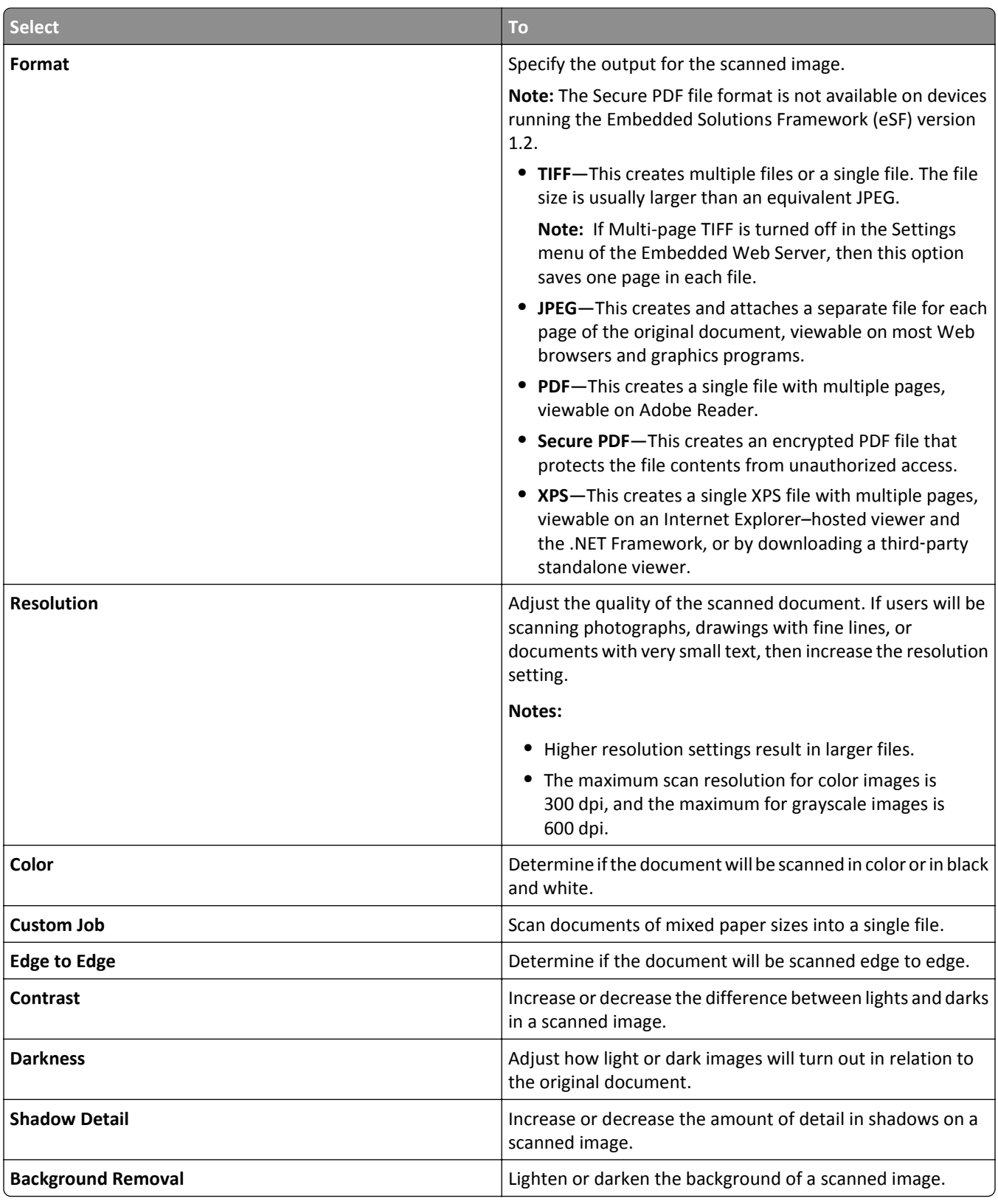

<span id="page-7-0"></span>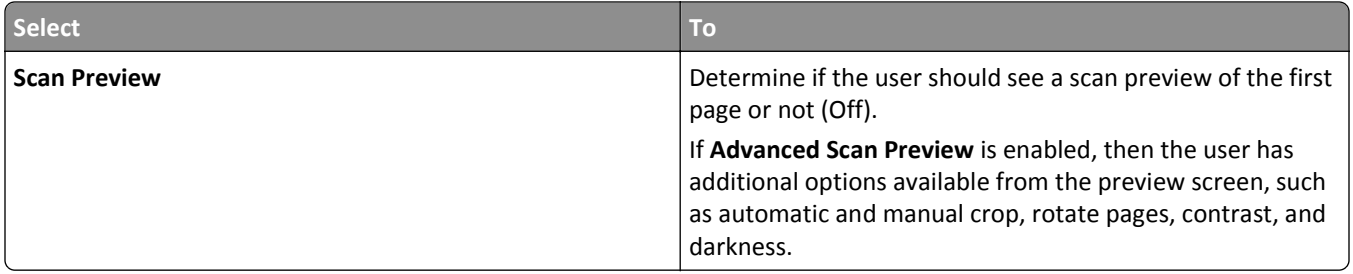

### **Custom Prompts**

With custom prompts, you can require input from users, or deliver messages to them, through the scanner control panel. To add a custom prompt:

- **1** Under Custom Prompts, select **Enable Custom Prompts**.
- **2** Click **Add**.
- **3** From the drop-down list, select the type of custom prompt you want to add.
- **4** Adjust the settings, and then click **Save**.
- **5** Use the up and down arrows to arrange the prompts in the order you want them to appear to the user.

You can add six types of prompts to each destination. Required fields are in *italics*.

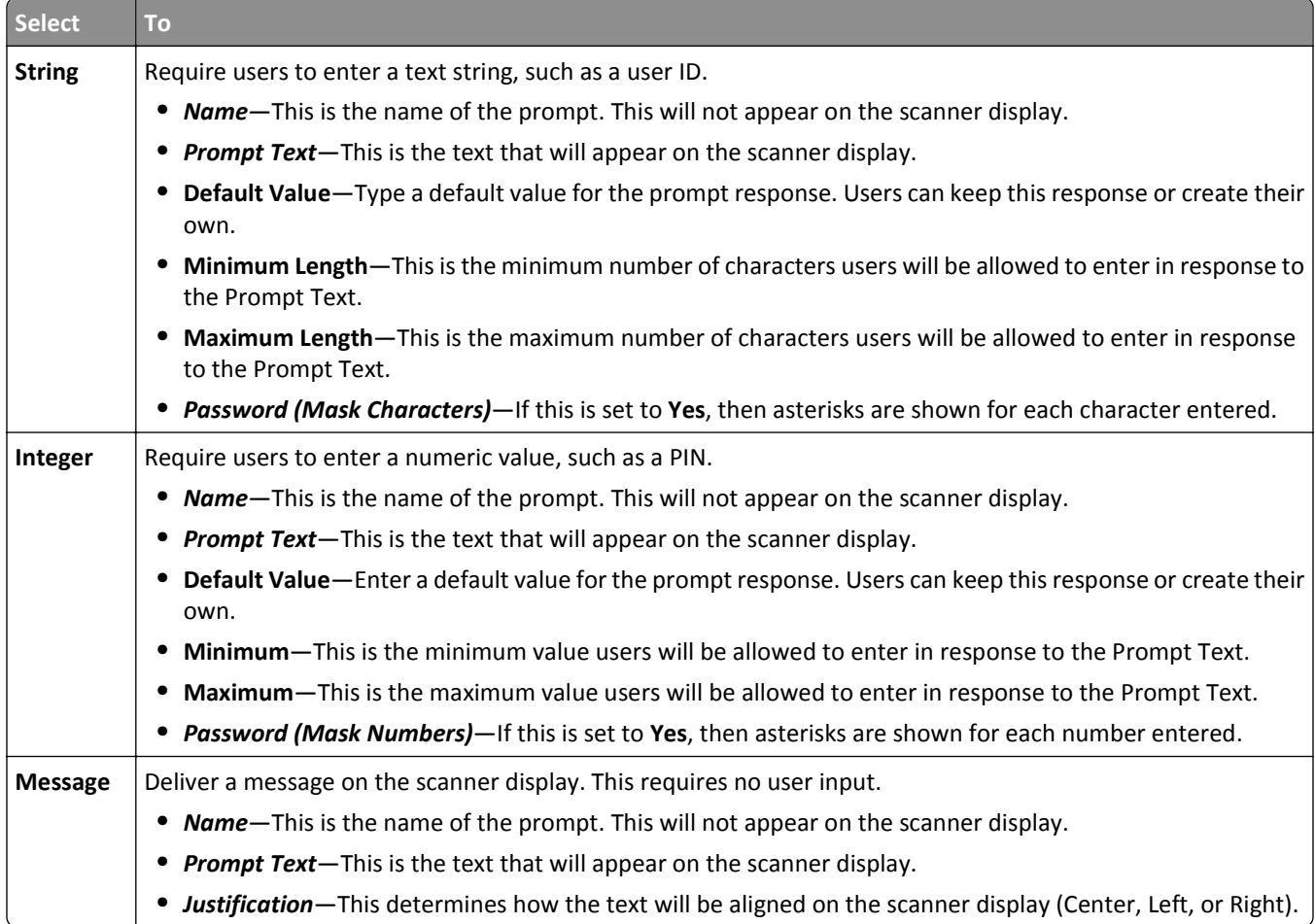

<span id="page-8-0"></span>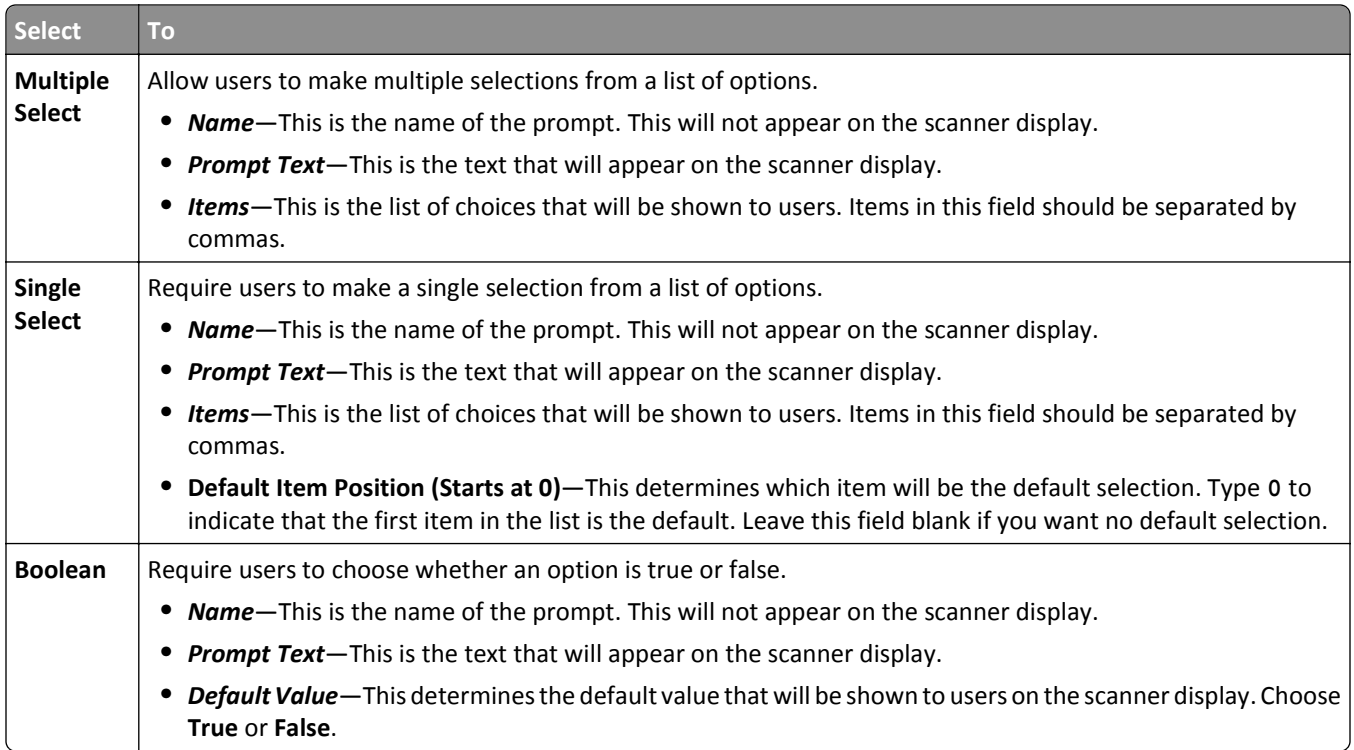

#### **Bar code**

#### **Notes:**

- **•** Bar code templates must be created using Bar Code Discovery. For more information on creating bar code templates, see the documentation that came with the application.
- **•** The application scans for bar codes before performing any other operations, including blank page removal. Remove any blank pages from the document before scanning if bar codes are enabled.
- **•** Make sure that the page containing the bar code is placed on the scanner glass or loaded into the ADF the same way as the bar code was recognized by the Bar Code Discovery.

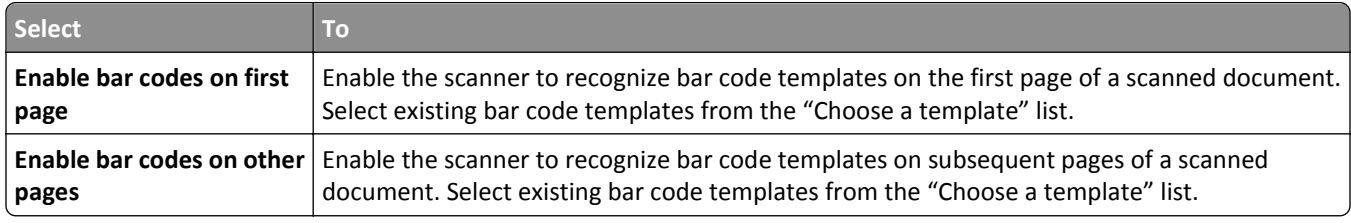

### **Page Break**

Page Break lets you create multiple files based on numeric values specified by the administrator or in a first page bar code template. To break a job to multiple files using bar code, make sure there are more than one matching bar code templates stacked between pages in addition to the one provided as the first page. Thus, the matching bar code template marks the beginning of a new job.

**Note:** This feature does not work with JPEG and multiple‑page TIF file formats.

<span id="page-9-0"></span>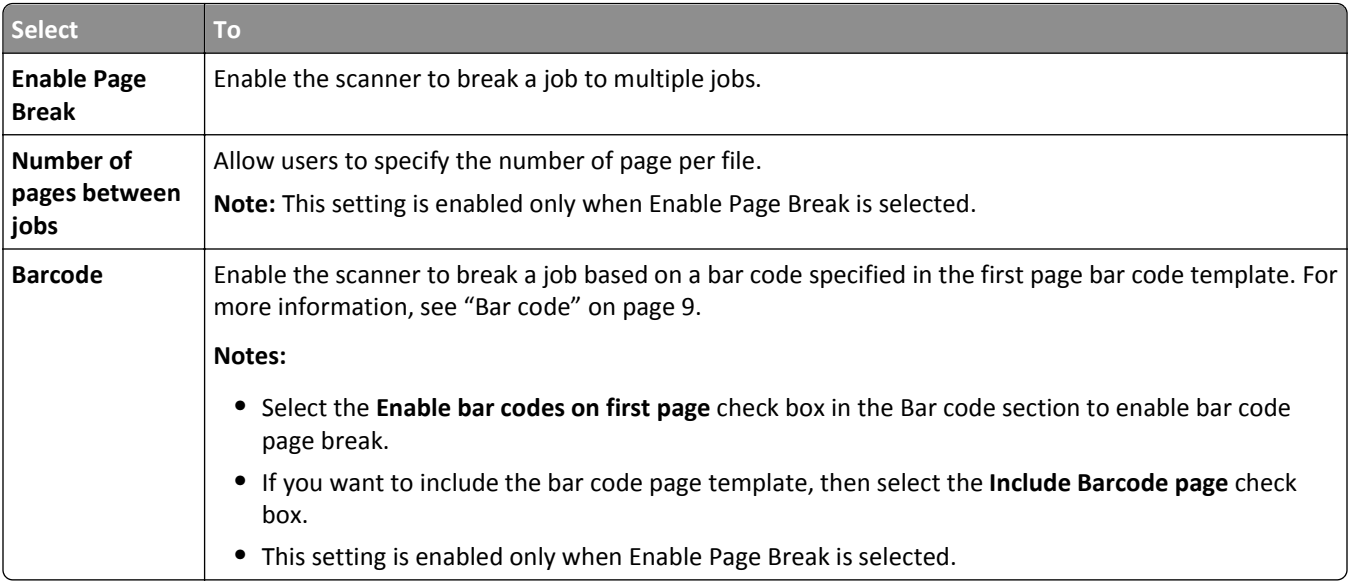

#### **File**

**Note:** To avoid errors, make sure you select either **Append time stamp** or **Over**‑**write existing file**. If neither of these settings is selected, and a file using the default file name already exists in the destination, then the application will not be able to save the new scan to the destination, and an error may occur.

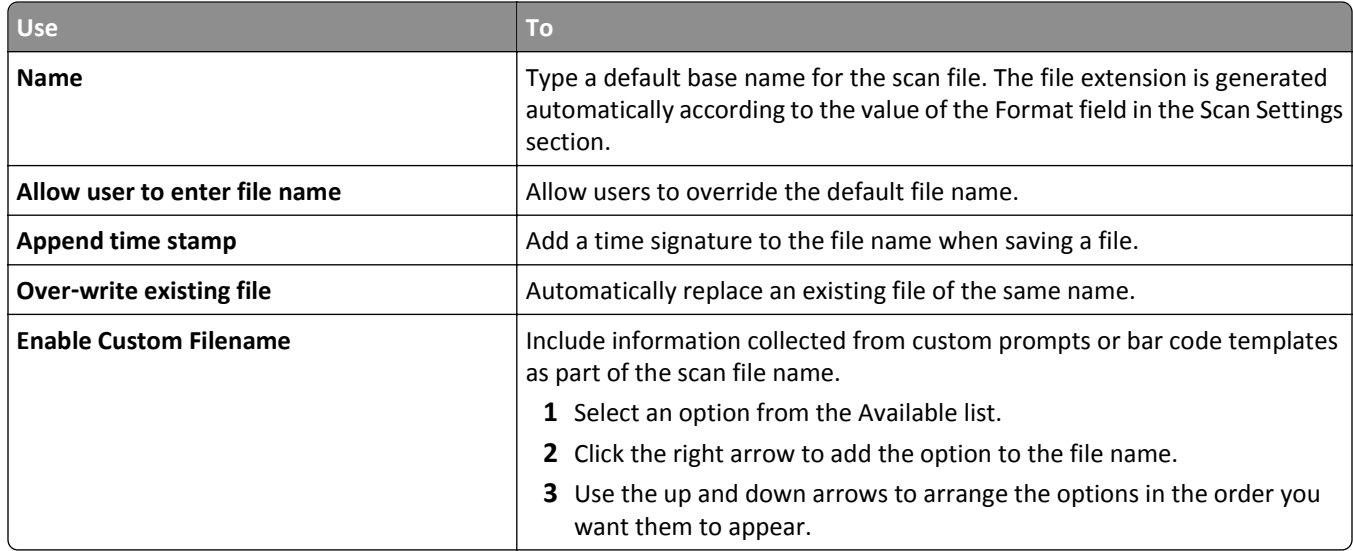

## **Other Options**

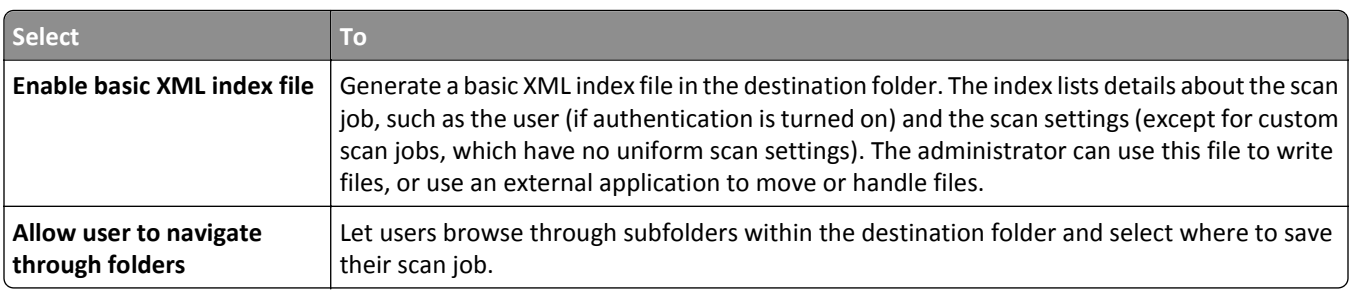

<span id="page-10-0"></span>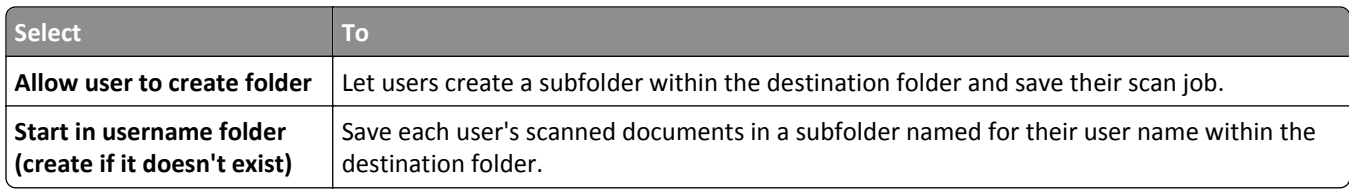

### **Scan Confirmation Page**

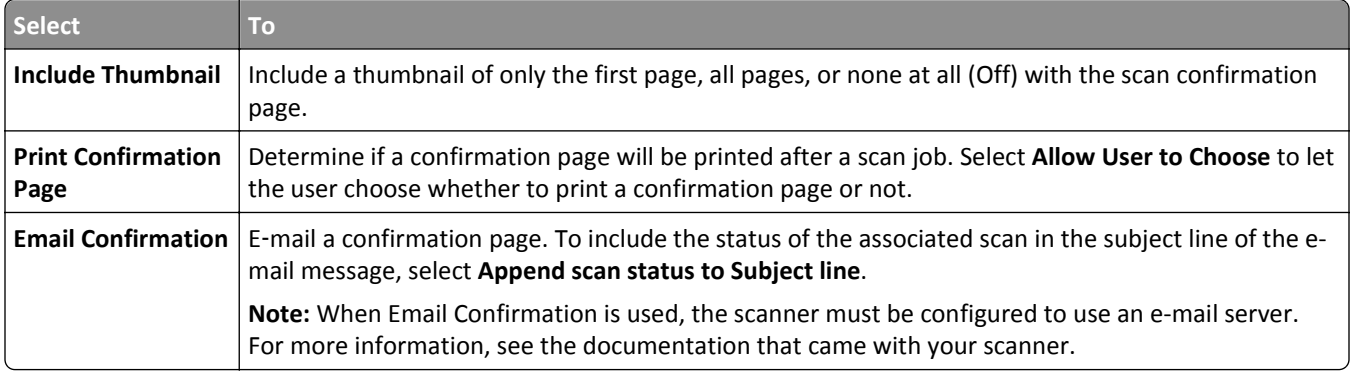

## **Configuring LDAP**

If your network uses LDAP, then the scanner may be required to connect to the LDAP authentication server to retrieve network share or FTP path information for network destinations.

#### **Notes:**

- **•** If your scanner has been configured to use LDAP authentication for user access, then some or all of the needed settings may have been configured previously.
- **•** Modifying or deleting an existing LDAP profile can affect user access to the scanner or to individual scanner functions.

#### **Address Book Setup**

- **1** From the Embedded Web Server, click **Settings** > **Security** > **Security Setup**.
- **2** In the Advanced Security Setup section, click **LDAP** > **Address Book Setup**.
- **3** Configure or verify the following settings:
	- **• Server Address**—This is the IP address or host name of the LDAP server where authentication will be performed.
	- **• Server Port**—This is the port number the Embedded Web Server will use to communicate with the LDAP server. The default port is 389.
	- **• Use SSL/TLS**—Make sure you select **None** for this setting.
	- **• LDAP Certificate Verification**—Make sure you Select **Allow** for this setting.
	- **• Use GSSAPI**—Make sure the check box is cleared.
	- **• Mail Attribute**—This is the mail attribute of the LDAP server.
	- **• Search Base**—This is the search base used on the LDAP server.
- **• Search Timeout**—This can be from 5 to 300 seconds.
- **• Use user credentials**—Make sure the check box is cleared.
- **4** Click **Submit** to save changes or **Reset Form** to clear all fields.

#### **Device Credentials**

- **1** From the Embedded Web Server, click **Settings** > **Security** > **Security Setup**.
- **2** In the Advanced Security Setup section, click **LDAP** > **Address Book Setup** > **Device Credentials**.
- **3** Configure or verify the following settings:
	- **• Anonymous LDAP Bind**—Make sure this check box is cleared.
	- **• Distinguished Name**—This is the distinguished name of the print server or servers.
	- **• MFP's Password**—This is the password for the print servers.
- **4** Click **Submit** to save changes or **Reset Form** to clear all fields.

#### **Specifying the Domain Search Order**

Your scanner will use the Domain Search Order list to locate devices and resources residing in different domains on your network.

- **1** From the Embedded Web Server, click **Settings** > **Network/Ports** > **TCP/IP**.
- **2** In the Domain Search Order box, type the names of all domains found on your network.
- **3** Click **Submit**.

## <span id="page-12-0"></span>**Using Scan to Network**

## **Scanning documents**

**1** Load the document into the scanner.

**Note:** Documents may be loaded into the automatic document feeder (ADF) or on the scanner glass. For information on the different methods of loading documents, see the *User's Guide* that came with the scanner.

- **2** From the scanner home screen, touch the application icon.
- **3** If prompted, enter your authentication credentials.
- **4** Select the destination where you want to receive the scanned document. If prompted, enter the credentials required to access the destination. Contact your system support person for login information.
- **5** Some additional job options may be available depending on how the application has been configured. Follow the instructions on the screen to update the options. Contact your system support person for more information on each option.
- **6** Touch **Scan It** or **Send It**. Depending on how the application has been configured, you may have the option to preview and make adjustments to scanned pages.
- **7** To scan additional documents, load the next document, and then do one of the following from the confirmation screen:
	- **•** Touch **Yes, to same destination** to scan the document to the previous destination.
	- **•** Touch **Yes, to a different destination** to scan the document to a different destination.
	- **•** Touch **No** to finish the scan job and return to the scanner home screen.

## <span id="page-13-0"></span>**Troubleshooting**

## **Scan to Network troubleshooting**

#### **The application icon is missing from the home screen**

For the application to work, at least one valid destination must be enabled. If no valid destinations are available, then the application icon will disappear from the home screen.

To display the application icon when no destinations are available:

- **1** From the application configuration settings, under Home Screen Button, select **Always show button** under Display Option.
- **2** Click **Apply**.

### **An application error has occurred**

Try one or more of the following:

#### **CHECK THE SYSTEM LOG**

- **1** Obtain the scanner IP address:
	- **•** From the scanner home screen
	- **•** From the TCP/IP section in the Network/Ports menu
	- **•** By printing a network setup page or menu settings page, and then finding the TCP/IP section

**Note:** An IP address appears as four sets of numbers separated by periods, such as 123.123.123.123.

**2** Open a Web browser, and then type the scanner IP address in the address field.

The Embedded Web Server appears.

- **3** From the navigation menu on the left, click **Settings** > **Apps** > **Apps Management**.
- **4** Click the **System** tab > **Log**.
- **5** From the Filter menu, select an application status.
- **6** From the application menu, select an application, and then click **Submit**.

#### **ADJUST THE SCAN SETTINGS**

In the application configuration settings, select a lower scan resolution. You can select **Off** or a lower resolution from the Scan Color menu.

#### **CONTACT YOUR SOLUTIONS PROVIDER**

If you still cannot isolate the problem, then contact your solutions provider for additional help.

### <span id="page-14-0"></span>**A network destination stopped working or is invalid**

Try one or more of the following:

#### **MAKE SURE DESTINATION IS SHARED AND HAS <sup>A</sup> VALID NETWORK ADDRESS**

Check that the folder or source file is set to be shared across the network.

If the destination has been moved, then the network address may have changed. The destination network address can be accessed from the Embedded Web Server.

#### **MAKE SURE THE SCANNER IS CONNECTED TO THE NETWORK**

Make sure that all appropriate network cables are securely connected and that the network settings of the scanner are correctly configured. For information on networking the scanner, see the *Networking Guide* on the *Software and Documentation* CD that came with the scanner.

#### **MAKE SURE THE USER NAME AND PASSWORD IS CORRECT**

Make sure you typed the correct user name and password needed to connect to the destination folder.

#### **IF THE SOURCE FILE AND SCANNER RESIDE IN DIFFERENT DOMAINS, THEN MAKE SURE THE DOMAIN**

#### **INFORMATION IS SPECIFIED**

If the source file exists within a different domain than the scanner, then you can edit the destination from the application configuration page and enter the appropriate domain information in the Network Address and Network Domain fields. If you do not know the network address of the computer where your source file resides, then consult your system support person.

You can also add the domain name to the Domain Search Order list under the scanner network setup.

#### **CHECK THE SYSTEM LOG FOR RELEVANT DETAILS**

- **1** Obtain the scanner IP address:
	- **•** From the scanner home screen
	- **•** From the TCP/IP section in the Network/Ports menu
	- **•** By printing a network setup page or menu settings page, and then finding the TCP/IP section

**Note:** An IP address appears as four sets of numbers separated by periods, such as **123.123.123.123**.

**2** Open a Web browser, and then type the scanner IP address in the address field.

The Embedded Web Server page appears.

- **3** From the navigation menu on the left, click **Settings** > **Apps** > **Apps Management**.
- **4** Click the **System** tab > **Log**.
- **5** From the Filter menu, select an application status.
- **6** From the Application menu, select an application, and then click **Submit**.

### <span id="page-15-0"></span>**Scanner cannot scan to the selected destination**

#### **MAKE SURE THE DESTINATION IS VALID**

Verify that the destination is valid in the application configuration settings.

If the destination has been moved, then the network address may have changed. The destination network address can be accessed from the Embedded Web Server.

#### **IF THE SCANNER AND DESTINATION RESIDE IN DIFFERENT DOMAINS, THEN MAKE SURE THE DOMAIN**

#### **INFORMATION IS SPECIFIED**

If the destination exists within a different Windows domain than the scanner, then you can edit the destination from the application configuration page and enter the appropriate Windows domain information in the domain field as part of the Network Folder Address. You can also add the domain name to the Domain Search Order list under the scanner network setup.

#### **MAKE SURE THE FIREWALL SOFTWARE IS ALLOWING COMMUNICATION**

If the destination resides on a computer that uses a newer version of the Windows operating system (Windows XP or later), and the Windows Firewall is enabled, then the scanner may have difficulty sending information to the destination if the destination and the scanner reside on different subnets. The Windows Firewall must either be configured to allow communication with the subnet the scanner resides on, or the destination should be set up on the same subnet as the scanner. For more information, contact your system support person.

#### **MAKE SURE <sup>A</sup> FILE WITH THE DEFAULT FILE NAME DOES NOT ALREADY EXIST IN THE DESTINATION**

If the three configuration settings for the File Name section of the application configuration page are not selected (allow user to enter file name; append time stamp; overwrite existing file), and a file using the default file name already exists within the destination, then there will be no method in place to distinguish the newly scanned file from the file present in the destination. The scanner will not be able to overwrite the old file, the new file will not receive a time stamp to differentiate it from the old file, and the user will not be able to give the new file a different name. In this case, the old file must either be removed from the destination, or one of the previously mentioned settings must be turned on.

#### **MAKE SURE THE NETWORK IS FUNCTIONING AND THE SCANNER CAN COMMUNICATE**

Verify all network connections and that the network settings of the scanner are configured appropriately. For information on networking the scanner, see the *Networking Guide* on the *Software and Documentation CD* that came with the scanner.

#### **FOR NETWORKS USING LDAP AUTHENTICATION, MAKE SURE LDAP SETTINGS HAVE BEEN CONFIGURED CORRECTLY**

Verify that LDAP settings are configured appropriately in your scanner setup, and in the setup dialog. For more information on LDAP settings, contact your system support person.

#### **MAKE SURE YOU HAVE PERMISSION TO SAVE SCANS TO THIS DESTINATION**

On the application Edit Destination screen, clear the contents of the Path Suffix field; or on the destination server, change the user home folder to match the contents of the Path Suffix field.

### <span id="page-16-0"></span>**An error occurs when opening a secure PDF file**

**MAKE SURE THE PDF VERSION FOR THE DEVICE IS NOT SET TO A**‑**1A**

- **1** From the Embedded Web Server, click **Settings** > **E**‑**mail/FTP Settings** > **E**‑**mail Settings**.
- **2** Under E‑mail Settings, select a PDF version other than **A**‑**1a**.

## <span id="page-17-0"></span>**Appendix**

## **Configuring applications using the Embedded Web Server**

The application can be manually configured using the Embedded Web Server of a device. However, the setup procedure has to be completed for each device running the application. Setting up the application using the Embedded Web Server is recommended for networks where a relatively small number of devices will be used.

### **Accessing application configuration settings using the Embedded Web Server**

- **1** Obtain the scanner IP address:
	- **•** From the scanner home screen
	- **•** From the TCP/IP section in the Network/Ports menu
	- **•** By printing a network setup page or menu settings page, and then finding the TCP/IP section

**Note:** An IP address appears as four sets of numbers separated by periods, such as 123.123.123.123.

- **2** Open a Web browser, and then type the scanner IP address in the address field. The Embedded Web Server appears.
- **3** From the navigation menu on the left, click **Settings** > **Apps** > **Apps Management**.
- **4** From the list of installed applications, click the application you want to configure, and then click **Configure**.

### **Customizing the display icon**

- **1** Access the application configuration settings from the Embedded Web Server.
- **2** From the Configure page, add or edit a profile, and then change the settings if necessary:
	- **• Button Text** or **Text**—Type up to 20 characters that will appear above the profile button on the scanner home screen. This field is optional.
	- **• Button Icon** or **Icon**—Browse to a new image file that represents the profile on the scanner home screen. This field is optional.
	- **• Button Icon when pressed** or **Icon when pressed**—Browse to a new image file that will appear while the profile icon is being pressed. This field is optional.
- **3** Save or discard your changes.

## <span id="page-18-0"></span>**Exporting and importing configuration files**

**Note:** When you export a configuration file for this application, any bar code templates created with Bar Code Discovery will be included in the file. This applies to bar code templates associated with a destination.

## **Exporting and importing a configuration using the Embedded Web Server**

You can export configuration settings into a text file, and then import it to apply the settings to other devices.

- **1** From the Embedded Web Server, click **Settings** > **Apps** > **Apps Management**.
- **2** From the list of installed applications, click the name of the application you want to configure.
- **3** Click **Configure**, and then do one of the following:
	- **•** To export a configuration to a file, click **Export**, and then follow the instructions on the computer screen to save the configuration file.

**Notes:**

- **–** If a **JVM Out of Memory** error occurs, then repeat the export process until the configuration file is saved.
- **–** When you export a configuration file, the password specified in the Authentication Options section will be excluded.
- **•** To import a configuration from a file, click **Import**, and then browse to the saved configuration file that was exported from a previously configured device.

**Notes:**

- **–** Before importing the configuration file, you can choose to preview it first.
- **–** When you import a configuration file with a static user name and password authentication, you must first reconfigure the password to be able to use the authentication credentials for the destination. For more information, see **authentication-options-topic**.
- **–** If a timeout occurs and a blank screen appears, then refresh the Web browser, and then click **Apply**.

## **Checking which version of the Embedded Solutions Framework is installed on a scanner**

- **1** Obtain the scanner IP address:
	- **•** From the scanner home screen
	- **•** From the TCP/IP section in the Network/Ports menu
	- **•** By printing a network setup page or menu settings page, and then finding the TCP/IP section

**Note:** An IP address appears as four sets of numbers separated by periods, such as 123.123.123.123.

- **2** Open a Web browser, and then type the scanner IP address in the address field.
- **3** From the Embedded Web Server, click **Reports** > **Device Settings**.
- **4** Scroll down until you see "Embedded Solutions" (usually found near the bottom).
- **5** In the Embedded Solutions section, note the value next to "Framework =". This signifies the installed version.

## <span id="page-19-0"></span>**Changing the PDF version**

**Note:** In compliance with ISO standards, PDF/A is incompatible with the Secure PDF setting for the application. If you enable PDF/A, select **PDF** in the application settings.

- **1** From the Embedded Web Server, click **Settings** or **Configuration**.
- **2** Click **E**‑**mail/FTP Settings** > **E**‑**mail Settings**.
- **3** Under E‑mail Settings, select the PDF version.

## **Supported bar codes**

- **•** Code 11
- **•** Code 128
- **•** Code 32
- **•** Code 39
- **•** Code 93
- **•** Data Matrix
- **•** EAN-13
- **•** EAN-8
- **•** Interleaved 2 of 5
- **•** ITF-14
- **•** Patch Code
- **•** PDF 417
- **•** Planet
- **•** PostNet
- **•** QR
- **•** RM4SCC
- **•** RSS-14
- **•** RSS Limited
- **•** Telepen
- **•** UPC A
- **•** UPC E

## <span id="page-20-0"></span>**Notices**

### **Edition notice**

March 2013

**The following paragraph does not apply to any country where such provisions are inconsistent with local law:** LEXMARK INTERNATIONAL, INC., PROVIDES THIS PUBLICATION "AS IS" WITHOUT WARRANTY OF ANY KIND, EITHER EXPRESS OR IMPLIED, INCLUDING, BUT NOT LIMITED TO, THE IMPLIED WARRANTIES OF MERCHANTABILITY OR FITNESS FOR A PARTICULAR PURPOSE. Some states do not allow disclaimer of express or implied warranties in certain transactions; therefore, this statement may not apply to you.

This publication could include technical inaccuracies or typographical errors. Changes are periodically made to the information herein; these changes will be incorporated in later editions. Improvements or changes in the products or the programs described may be made at any time.

References in this publication to products, programs, or services do not imply that the manufacturer intends to make these available in all countries in which it operates. Any reference to a product, program, or service is not intended to state or imply that only that product, program, or service may be used. Any functionally equivalent product, program, or service that does not infringe any existing intellectual property right may be used instead. Evaluation and verification of operation in conjunction with other products, programs, or services, except those expressly designated by the manufacturer, are the user's responsibility.

For Lexmark technical support, visit **<http://support.lexmark.com>**.

For information on supplies and downloads, visit **[www.lexmark.com](http://www.lexmark.com)**.

**© 2013 Lexmark International, Inc.**

**All rights reserved.**

## **GOVERNMENT END USERS**

The Software Program and any related documentation are "Commercial Items," as that term is defined in 48 C.F.R. 2.101, "Computer Software" and "Commercial Computer Software Documentation," as such terms are used in 48 C.F.R. 12.212 or 48 C.F.R. 227.7202, as applicable. Consistent with 48 C.F.R. 12.212 or 48 C.F.R. 227.7202-1 through 227.7207-4, as applicable, the Commercial Computer Software and Commercial Software Documentation are licensed to the U.S. Government end users (a) only as Commercial Items and (b) with only those rights as are granted to all other end users pursuant to the terms and conditions herein.

## **Trademarks**

Lexmark and Lexmark with diamond design are trademarks of Lexmark International, Inc., registered in the United States and/or other countries.

All other trademarks are the property of their respective owners.

## <span id="page-21-0"></span>**Index**

#### **A**

accessing application configuration settings using the Embedded Web Server [18](#page-17-0) Address Book Setup configuring LDAP [11](#page-10-0) application configuration settings accessing [18](#page-17-0) application error [14](#page-13-0)

### **B**

bar codes configuring [9](#page-8-0) supported [20](#page-19-0)

## **C**

configuring custom prompts [8](#page-7-0) FTP destination [4](#page-3-0) network folder destination [4](#page-3-0) customizing the display icon [18](#page-17-0)

## **D**

destination adding [4](#page-3-0) deleting [4](#page-3-0) editing [4](#page-3-0) destination settings authentication options [5](#page-4-0) bar code [9](#page-8-0) custom prompts [8](#page-7-0) file [10](#page-9-0) location [4](#page-3-0) name [4](#page-3-0) other options [10](#page-9-0) page break [9](#page-8-0) scan confirmation page [11](#page-10-0) scan settings [6](#page-5-0) Device Credentials configuring LDAP [11](#page-10-0) display icon customizing [18](#page-17-0) documents scanning [13](#page-12-0) Domain Search Order specifying [11](#page-10-0)

#### **E**

Embedded Solutions Framework checking version number [19](#page-18-0) Embedded Web Server accessing application configuration settings [18](#page-17-0) error occurs when opening a secure PDF [17](#page-16-0) exporting a configuration using the Embedded Web Server [19](#page-18-0) exporting a configuration using the Embedded Web Server [19](#page-18-0)

#### **I**

importing a configuration using the Embedded Web Server [19](#page-18-0) importing a configuration using the Embedded Web Server [19](#page-18-0)

#### **L**

LDAP configuring [11](#page-10-0)

### **N**

network destination stopped working or is invalid [15](#page-14-0) notices [21](#page-20-0)

### **O**

overview Scan to Network [3](#page-2-0)

### **P**

page break configuring [9](#page-8-0) PDF version changing [20](#page-19-0) PDF/A enabling [20](#page-19-0)

## **S**

Scan to Network overview [3](#page-2-0)

scanner cannot scan to selected destination [16](#page-15-0) scanning documents [13](#page-12-0)

### **T**

troubleshooting a network destination stopped working or is invalid [15](#page-14-0) an application error has occurred [14](#page-13-0) application icon is missing [14](#page-13-0) error occurs when opening a secure PDF [17](#page-16-0) Scan to Network [15](#page-14-0) scanner cannot scan to selected destination [16](#page-15-0)

Free Manuals Download Website [http://myh66.com](http://myh66.com/) [http://usermanuals.us](http://usermanuals.us/) [http://www.somanuals.com](http://www.somanuals.com/) [http://www.4manuals.cc](http://www.4manuals.cc/) [http://www.manual-lib.com](http://www.manual-lib.com/) [http://www.404manual.com](http://www.404manual.com/) [http://www.luxmanual.com](http://www.luxmanual.com/) [http://aubethermostatmanual.com](http://aubethermostatmanual.com/) Golf course search by state [http://golfingnear.com](http://www.golfingnear.com/)

Email search by domain

[http://emailbydomain.com](http://emailbydomain.com/) Auto manuals search

[http://auto.somanuals.com](http://auto.somanuals.com/) TV manuals search

[http://tv.somanuals.com](http://tv.somanuals.com/)